# ©RetroArcade.us

#### **Programming the Coinbox and Software:**

Coins are separated into groups and types. Typically each group will have 1 type. Multiple types are available but *are not typically used, therefore not covered in this document.*

*Example:*

*Group C1 – Type 01 = Quarters*

*Group C2 – Type 02 = Small Tokens*

*Group C3 ‐ Type 03 = Large Tokens*

*Etc…*

#### **Setting up the coin box:**

- 1. The coin box must be plugged into power via the Serial cable to the Serial to USB converter and power must be supplied from the power adapter. DO NOT PLUG THE USB CABLE IN UNTIL THE SOFTWARE HAS BEEN INSTALLED.
- 2. All 4 DIP Switches must be in the down position (This is the factory default)

### **Configuring coins:**

- 1. Reset the Coin Box to ensure all settings are cleared.
	- a. Hold the "A" button until the display shows " $E P$ "
	- b. Hold the "B" button until the display shows " $\Box$  $\Box$ "
	- c. Hold the "A" button until the display shows " $B B''$
	- d. Let go of the "A" button, you will hear a beep indicating that the programing is complete. At this point the coin box should not accept any coins.
- 2. Configure Coin Group 1
	- a. Hold the "A" button until the display shows " $E P$ "
	- b. Push and release the "A" button until the display shows " $\text{c}$  1"
	- c. Push the and release the "B" button until the display shows " $\Box$  1"
	- d. Drop the coin you want to be recognized in this position, the unit will beep and return your coin.
	- e. Push and release the "A" button to increment to the next group " $c \, z$ "
	- f. Push the and release the "B" button until the display shows " $\square \mathbf{z}$ "
	- g. Drop the coin you want to be recognized in this position, the unit will beep and return your coin.
	- h. Repeat this process until all coins are programmed.
	- i. Once programming is complete, Increment the "A" button once more to commit the last setting and then hold the "A" button until the display shows "88" the unit will beep to indicate programing is complete.
- 3. Testing the unit.
	- a. Drop in a coin and check to see if the display matches.
		- i. Example: If you programmed a Quarter to Coin Group 1 ( $A = c1$ ,  $B = d1$ ), then the display will show " $\Box$  " when a quarter is dropped. A dime programmed for Coin Group 2 (A= $\Box$ 2,  $B = \square 2$ ) will display " $\square 2$ "

#### **Setting up the Coin Box software:**

# **CRetroArcade.us**

- 1. Install the Software to the computer to be controlled by the Coin Box
- 2. Configure the Software:
	- in the taskbar next to the a. Run the software if it is not already running. You will see this icon system clock.
	- b. Right click on the icon and chose "Reset..." You will be prompted for a password, by default it is

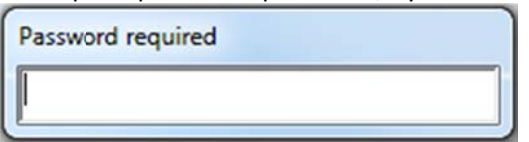

blank. Simply click in the window and hit enter.

c. You will be presented with the configuration screen:  $n$ fia

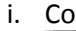

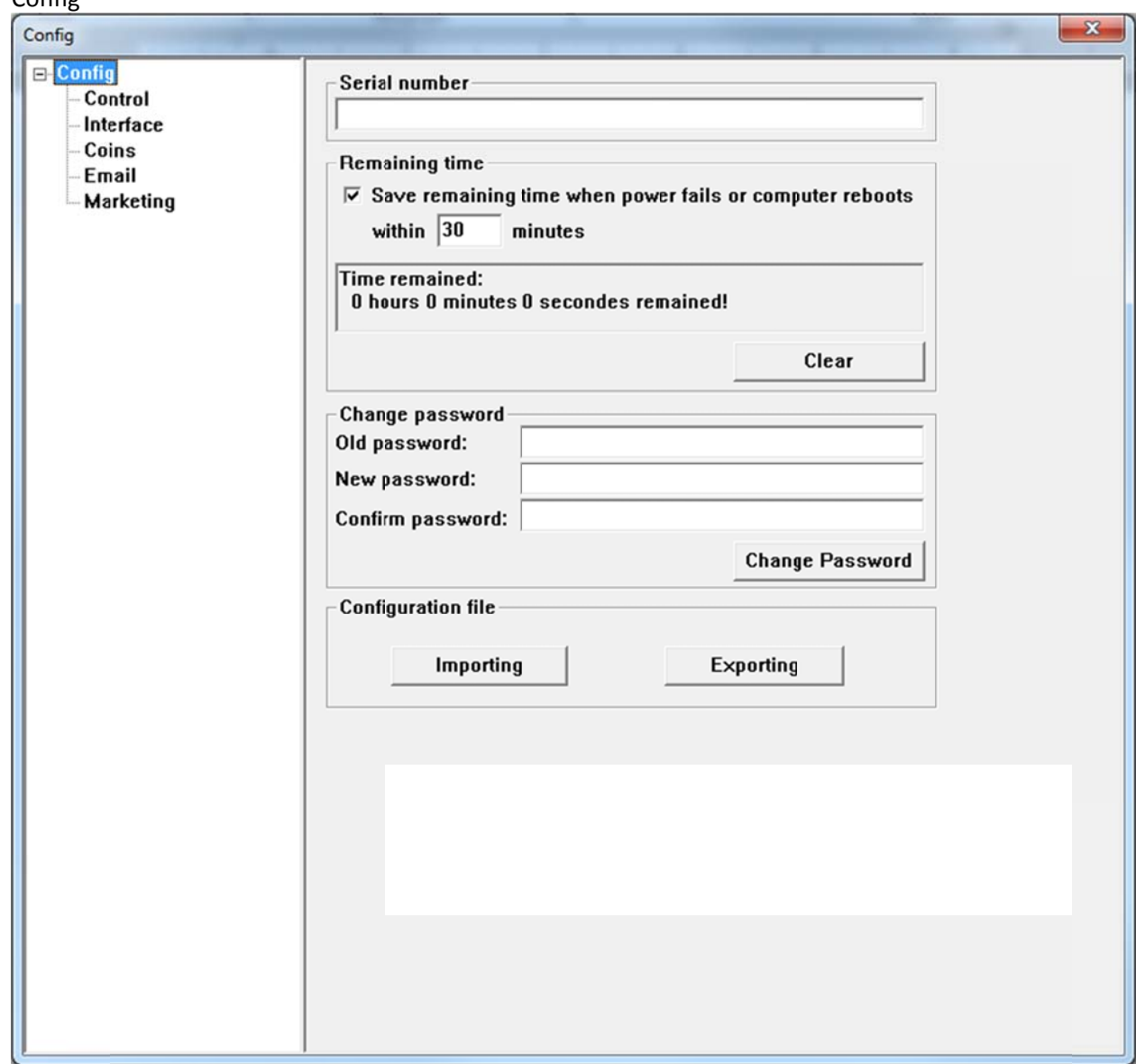

- 1. Serial Number is used to identify to computer.
- 2. The remaining time function will preserve the users time in the event of a power failure or computer reboot.

## ©RetroArcade.us

- 3. Change password is for the password used to enter into this software.
- 4. Importing and Exporting configuration. This is used to copy the configuration to other computers. Simply export your configuration file from a computer you have setup and import it on a new computer you are setting up.

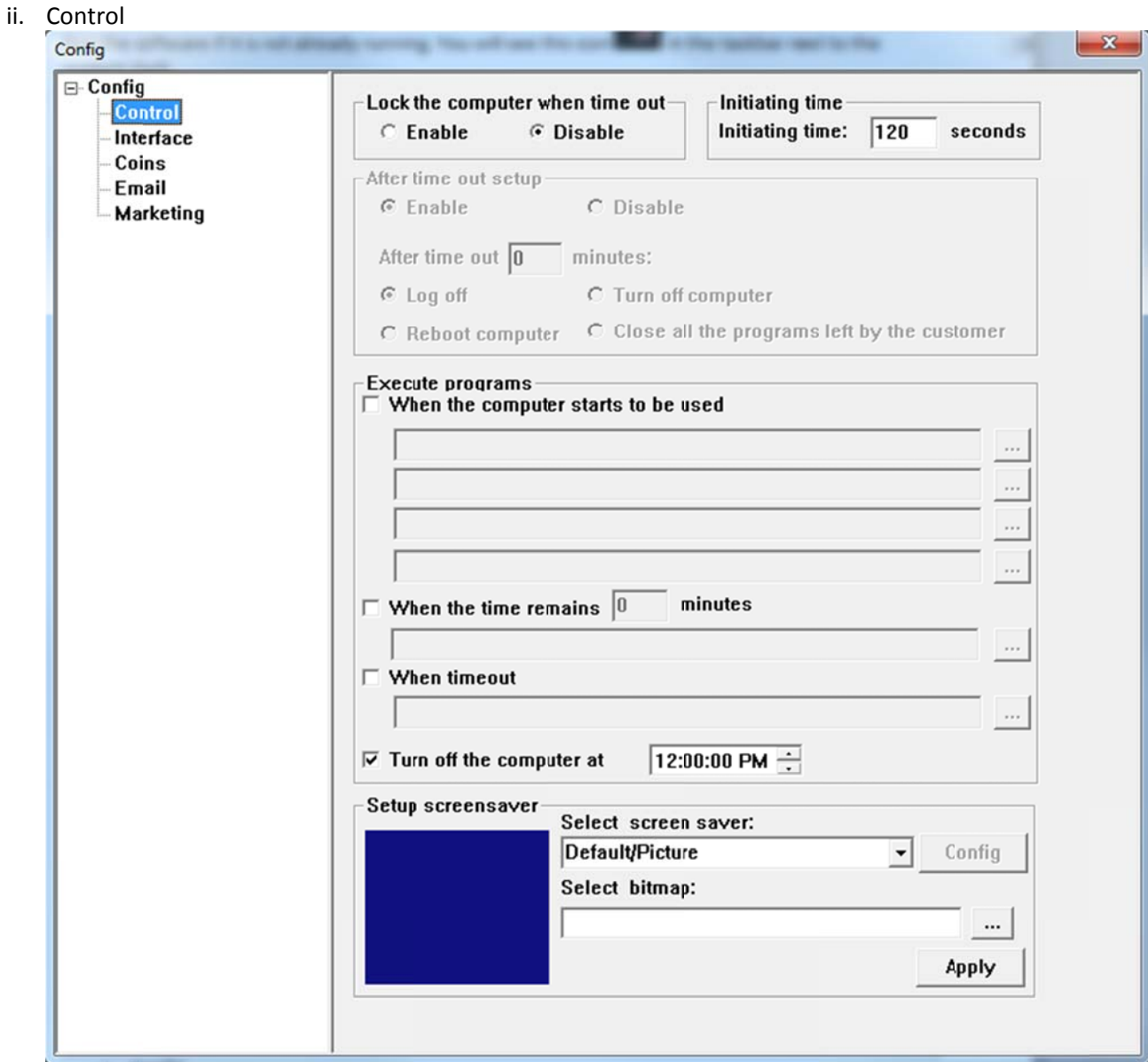

- 1. Lock the Computer when time out. Used to enable and disable the computer lock. When enabled the computer will lock when time runs out.
- 2. Initiating time. This is used to set the initial timeout when the computer starts. Use this to allow some time at startup for maintenance, etc...
- 3. After timeout setup. This is used to set the action taken by the software on time out. The minutes set will allow the user to deposit more coins without losing work. Options are:
	- a. Log of ff
	- b. Reboot
	- c. Turn O Off the Comp uter

# ©RetroArcade.us

- d. Close all programs left by the customer
- 4. Execute programs can be used to start various programs on startup or time out.
- 5. Setup Screensaver is to setup the screen saver displayed when the computer times out.
- iii. Interface
	- 1. Leave set to USB. Other functions on this page are not used for this unit.
- iv. Coins
	- 1. This screen sets your coin and timeout values. The groups correspond to the groups setup in the coin box. *See Configuring Coins on page 1*
	- 2. You can set different values for different time periods. ie.. between 8:00 am and 12:00pm a token is worth \$.25 but from 12:01pm to 11:59pm the same token is worth \$1.00. Up to 3 time periods can be set.
	- 3. Minimum consumption setup:
- v. Email
	- 1. You can send reports via email on a regular schedule. Log files can also be viewed in the installation directory
- vi. Marketing
	- 1. This section can be used to set custom screensavers, wallpaper and IE start page.